**DE:** Die Simulationen auf https://graf.eit.h-da.de und JXN verwenden Java. Dieses Dokument beschreibt die Installation von Java und die Freigabe von Java Applets und Java Web Start für graf.eit.h-da.de.

- **1. Java installieren**
- **2. Java für graf.eit.h-da.de im Java Control Panel freigeben**
- **3. Starten der Java Applets oder Java Web Start im Webbrowser**

**EN:** The simulations on https://graf.eit.h-da.de and JXN use Java. This document describes how to install Java on your computer and how to enable Java applets and Java Web Start for graf.eit.h-da.de.

- **1. Install Java**
- **2. Enable java for graf.eit.h-da.de in the Java Control Panel**
- **3. Start of java applets or java web start from the web browser**

The screen shots shown in this document are in german. The english versions should look similar.

## **1. DE: Java installieren** (falls nicht bereits vorhanden) **EN: Install Java** (if not already available)

### **- Firefox:**

 DE: falls Java nicht installiert ist: EN: if Java is not installed:

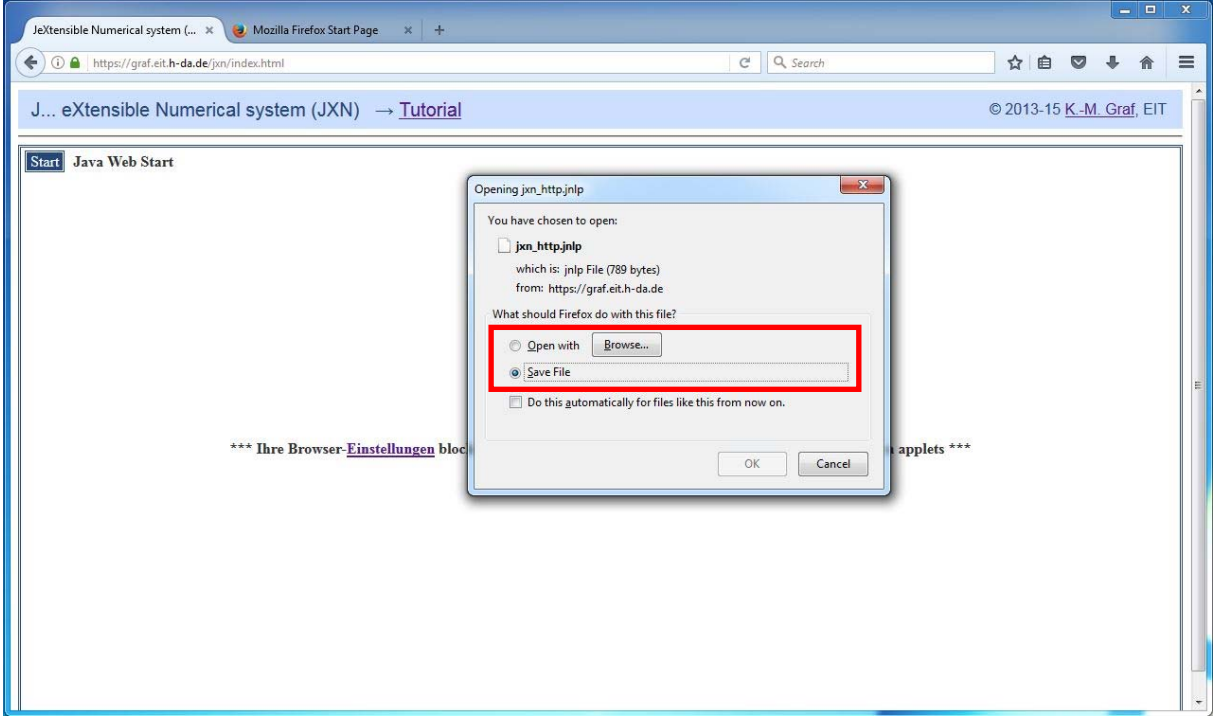

DE: falls Java bereits installiert ist (weiter bei Abschnitt 2.): EN: if java is already installed (continue with section 2.):

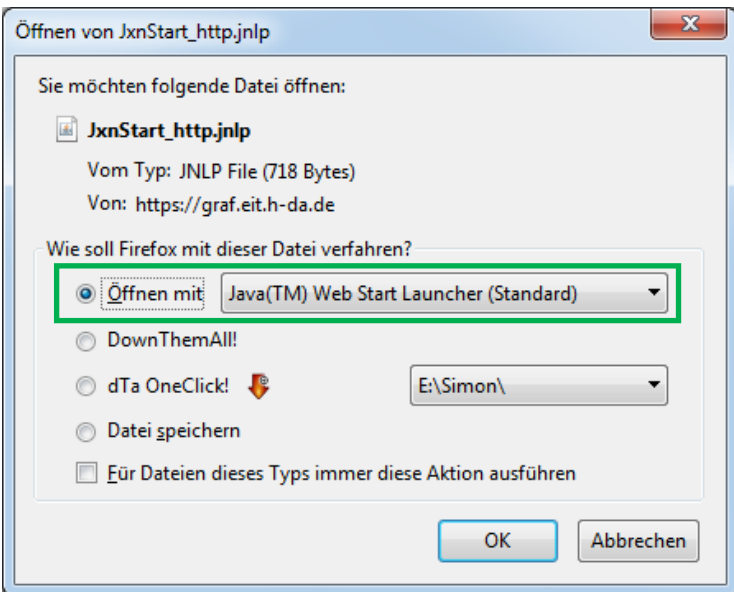

# **- Internet Explorer:**

 DE: falls Java nicht installiert ist: EN: if Java is not installed:

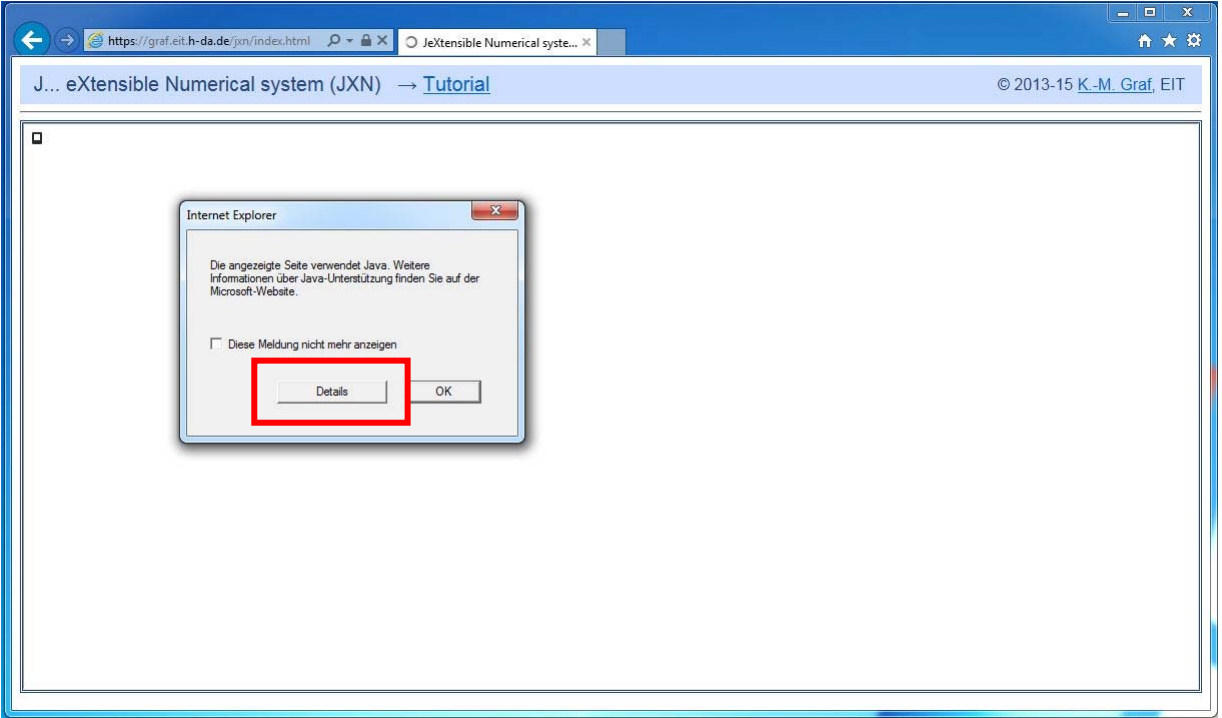

DE: falls Java bereits installiert ist (weiter bei Abschnitt 2.): EN: if java is already installed (continue with section 2.):

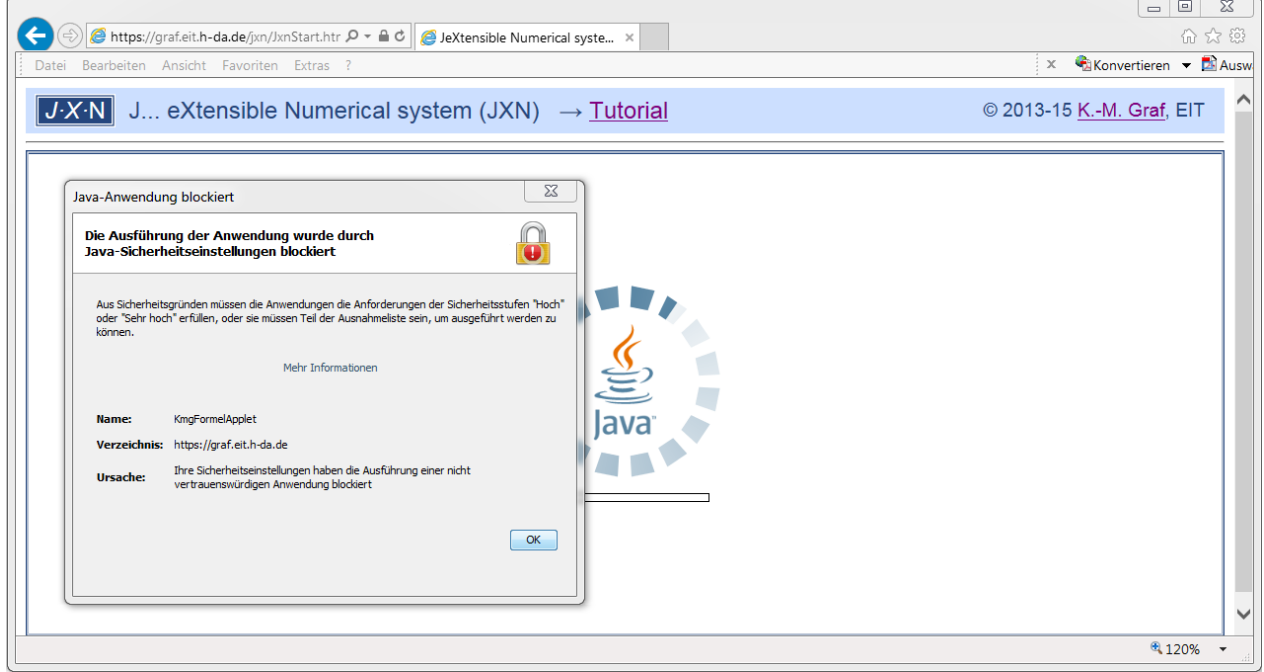

#### **Java Download and Installation**

- DE: Download Java von https://java.com
- EN: Download Java from https://java.com

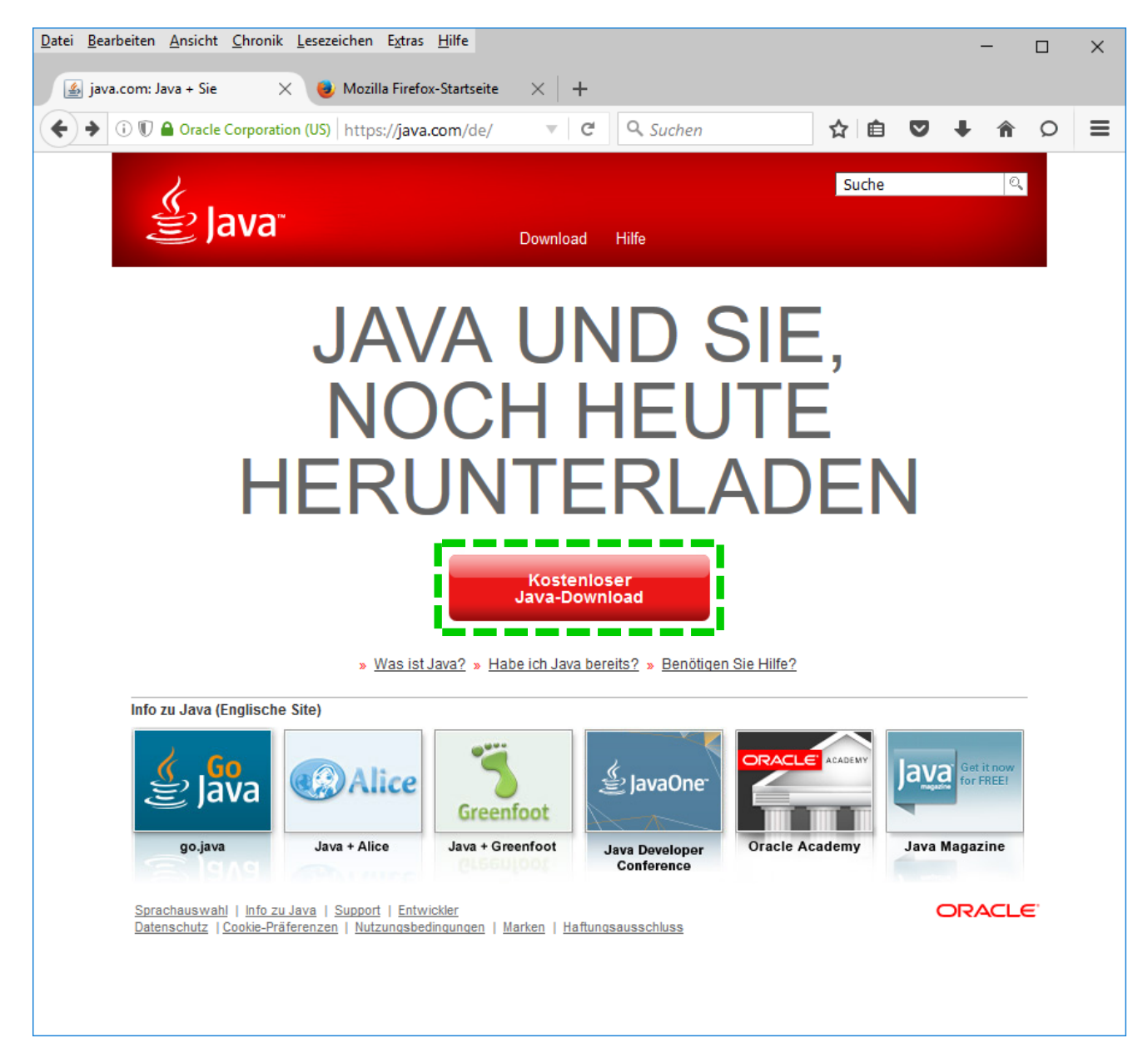

#### **DE: Freigabe für Java Applets und Java Web Start 26-Apr-2017 EN: Enabling Java Applets and Java Web Start Dr. K.-M. Graf**

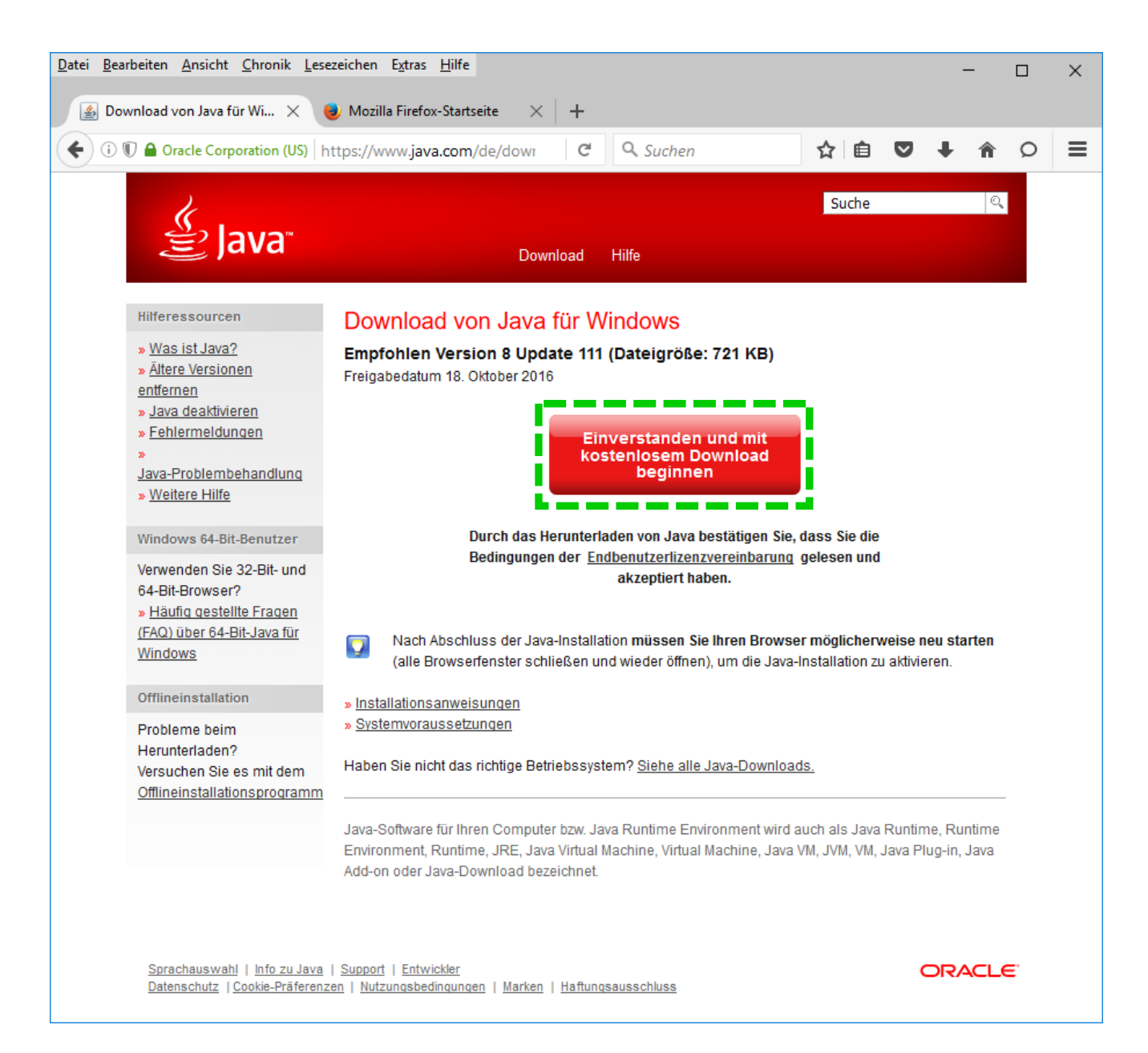

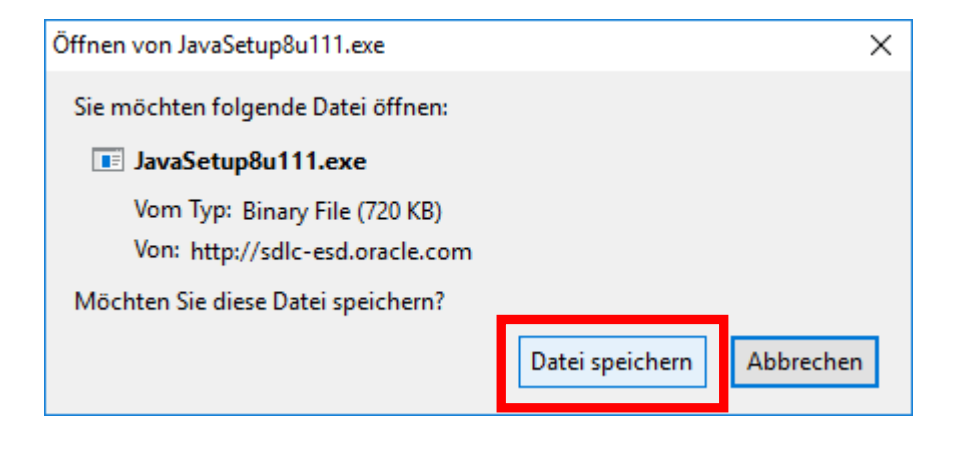

# DE: Starten Sie **JavaSetup8uNNN.exe** im download Verzeichnis => EN: Start **JavaSetup8uNNN.exe** from the download folder =>

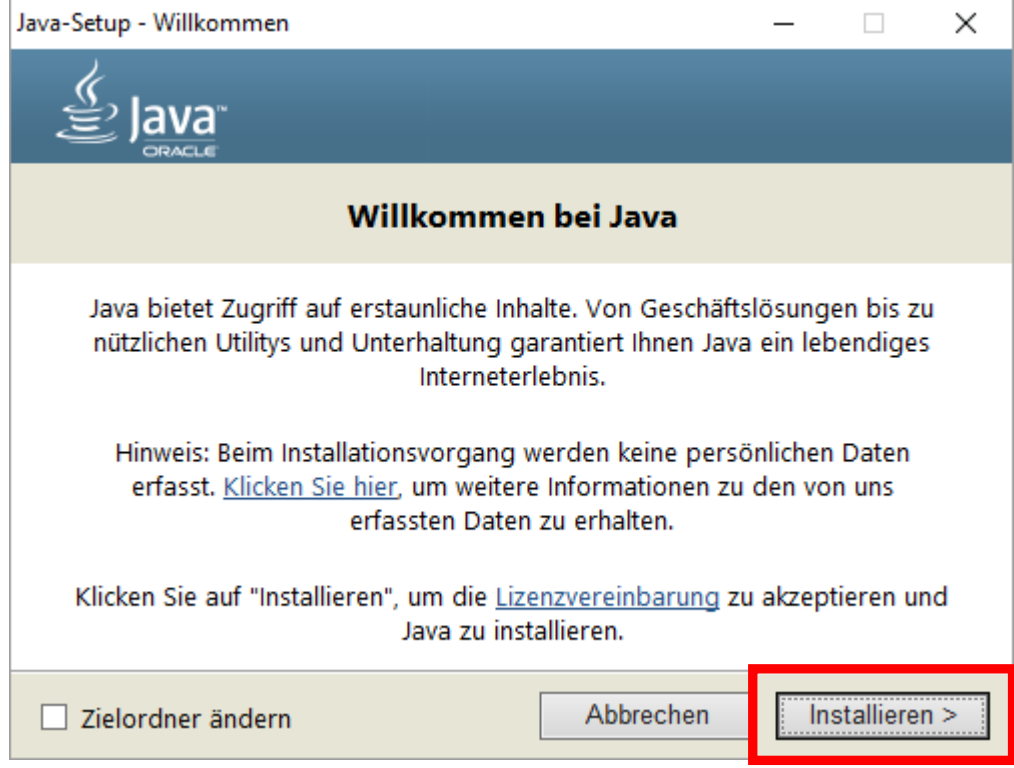

DE: Amazon Installation abwählen (falls nicht gewünscht) EN: Uncheck Amazon installation (if not desired)

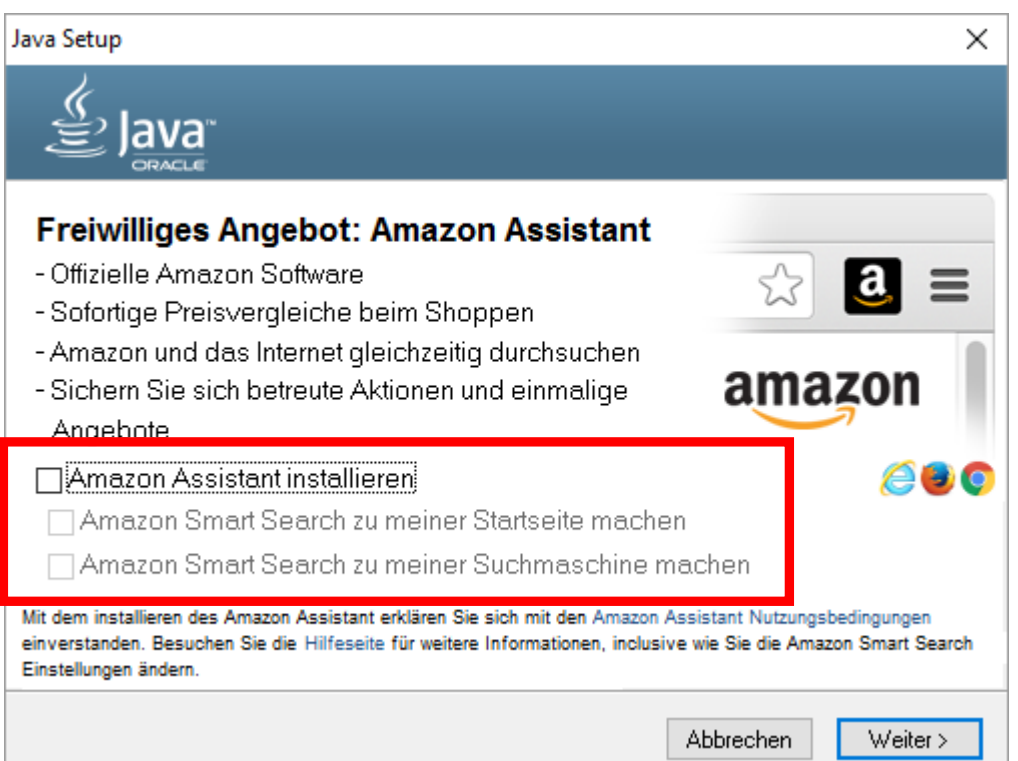

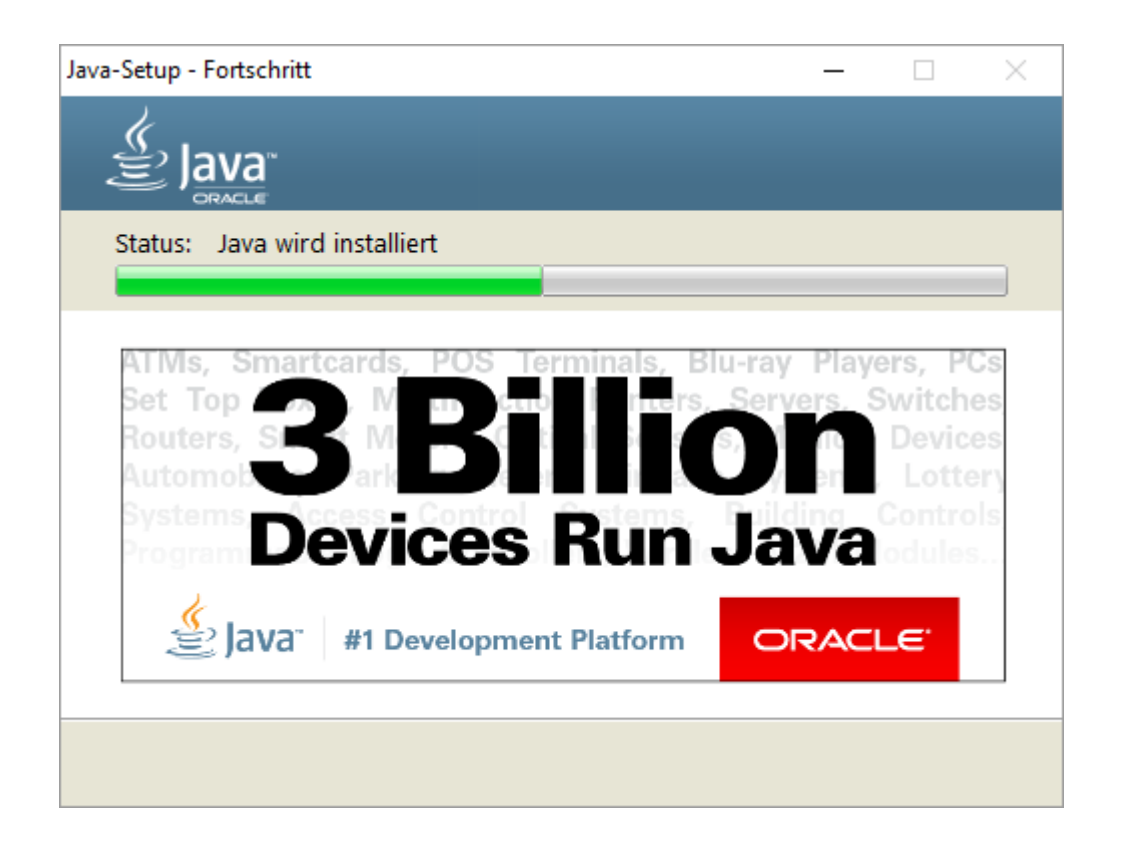

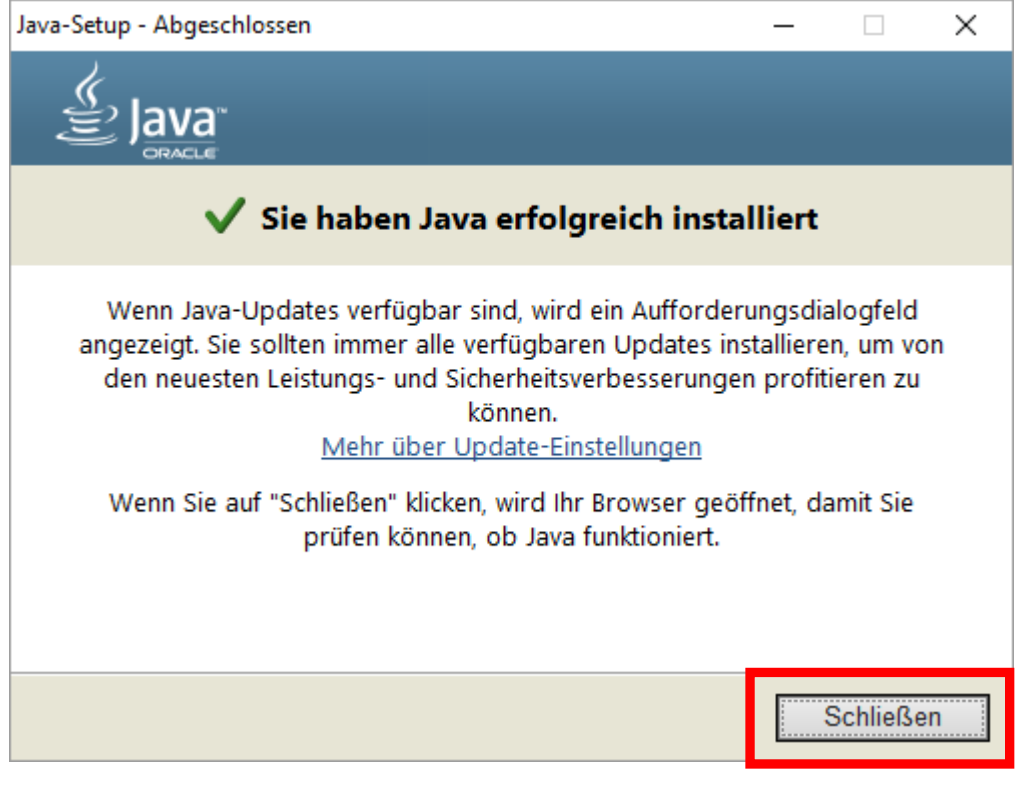

 $\Box$ 

## **2. DE: Java für graf.eit.h-da.de im Java Control Panel freigeben EN: Enable java for graf.eit.h-da.de in the Java Control Panel**

### **Windows 7 / Windows 8:**

DE: Öffnen Sie die **Systemsteuerung** (im Windows Start-Menü): EN: Open the **Control Panel** from the Windows start menu:

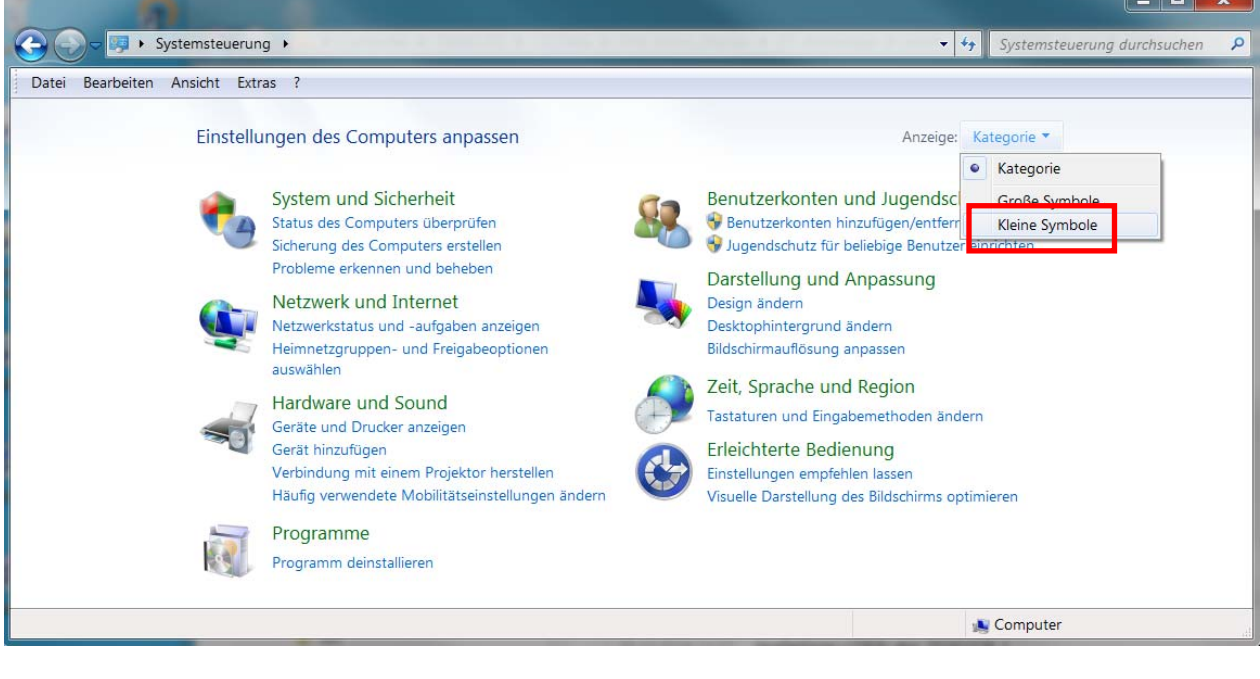

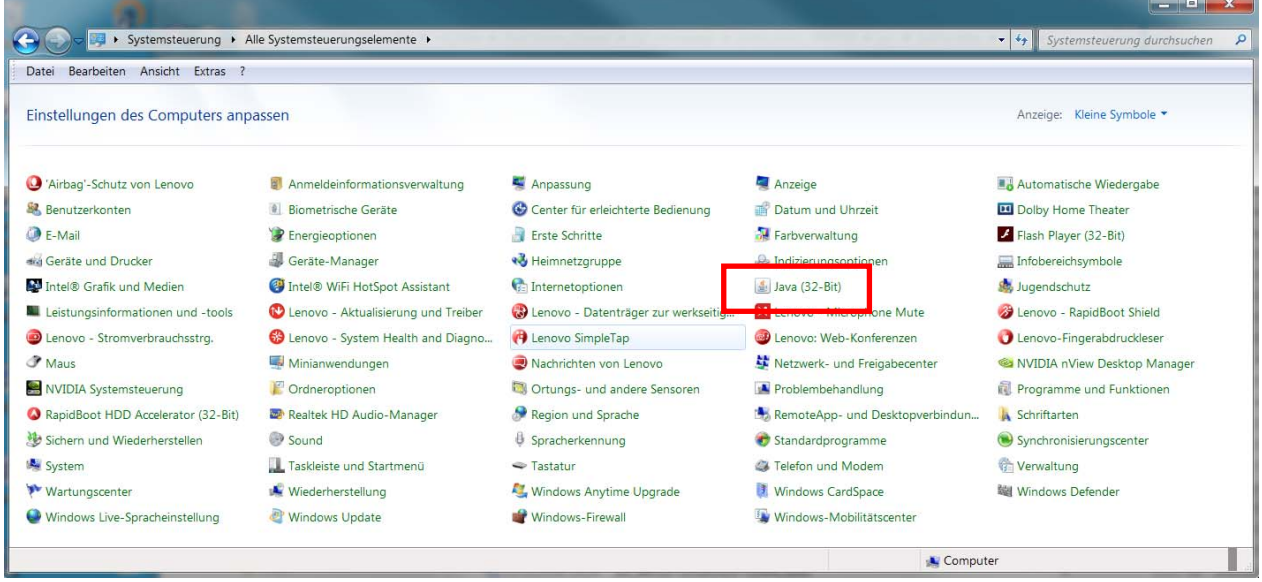

DE: Öffnen Sie in der Systemsteuerung das **Java** Control Panel => Registerkarte **Sicherheit** EN: From the Windows Control Panel open the **Java** Control Panel => Tab **Security** 

### **Windows 10:**

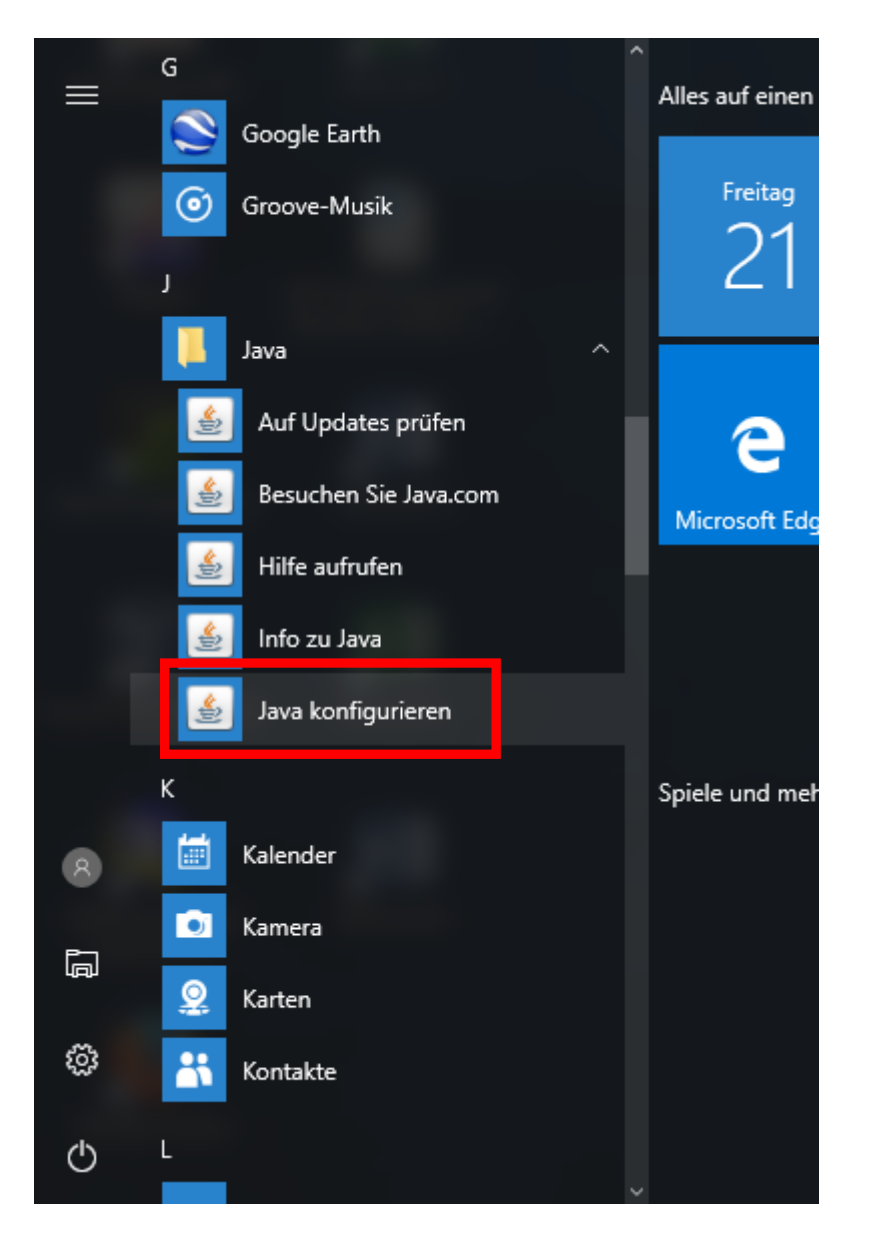

DE: Öffnen Sie im Startmenü das **Java** Control Panel => Registerkarte **Sicherheit** EN: From the start menu open the **Java** Control Panel => Tab **Security** 

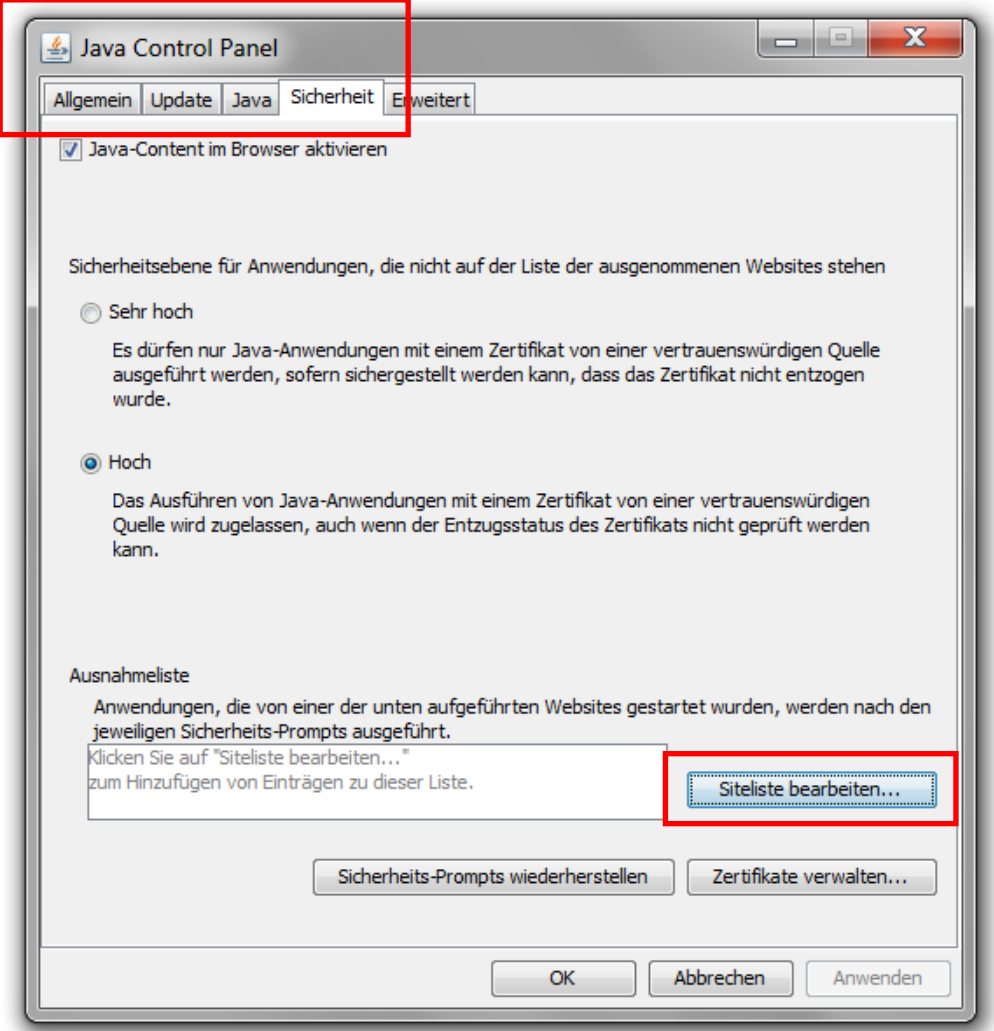

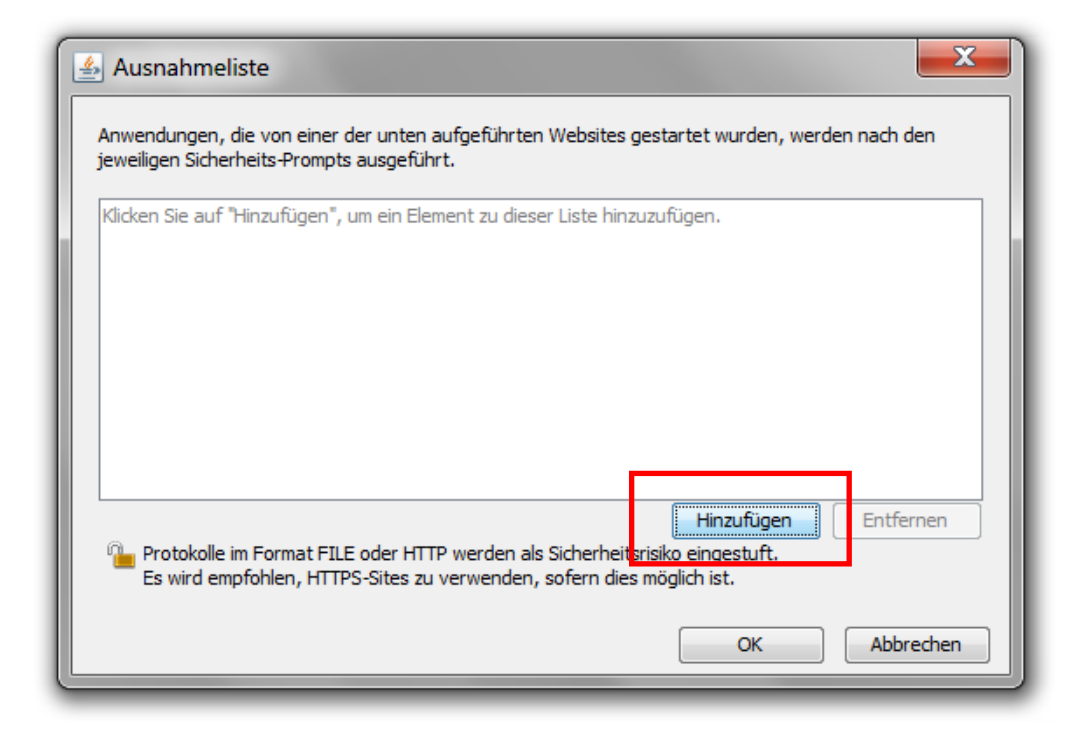

#### DE: Fügen Sie die angegebenen URL zur Ausnahmeliste hinzu EN: Add the given URLs to the site list

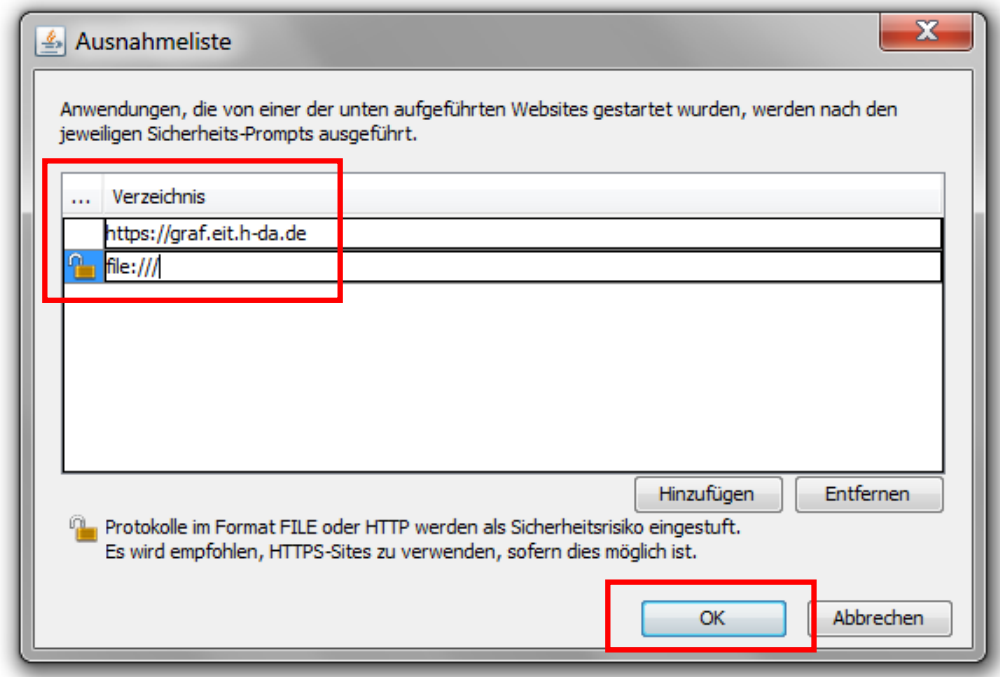

DE: Akzeptieren Sie die Sicherheitswarnung(en): EN: Accept the security warning(s):

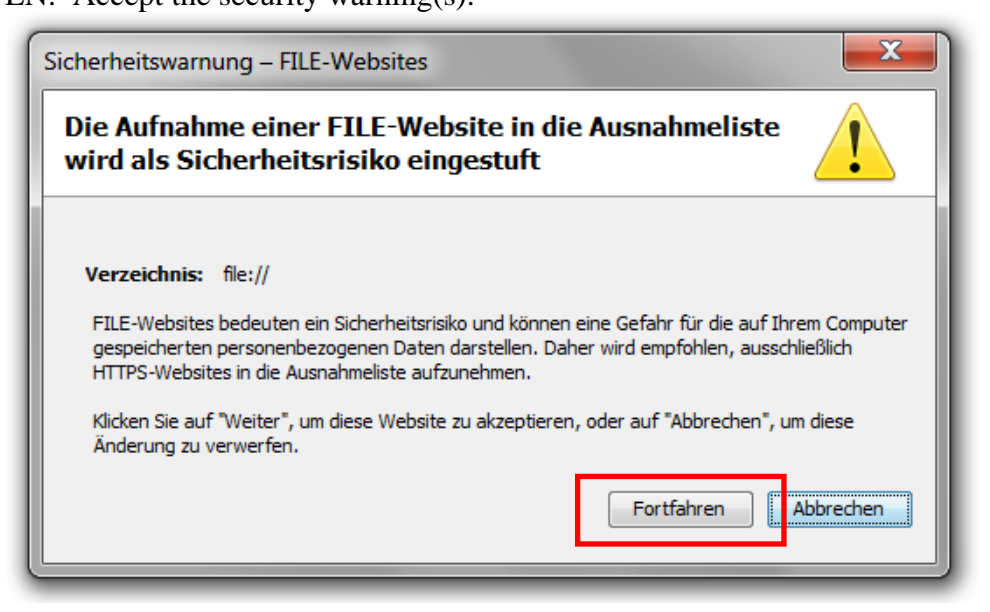

#### DE: Schließen Sie das Java Control Panel:

#### EN: Close the Java Control Panel:

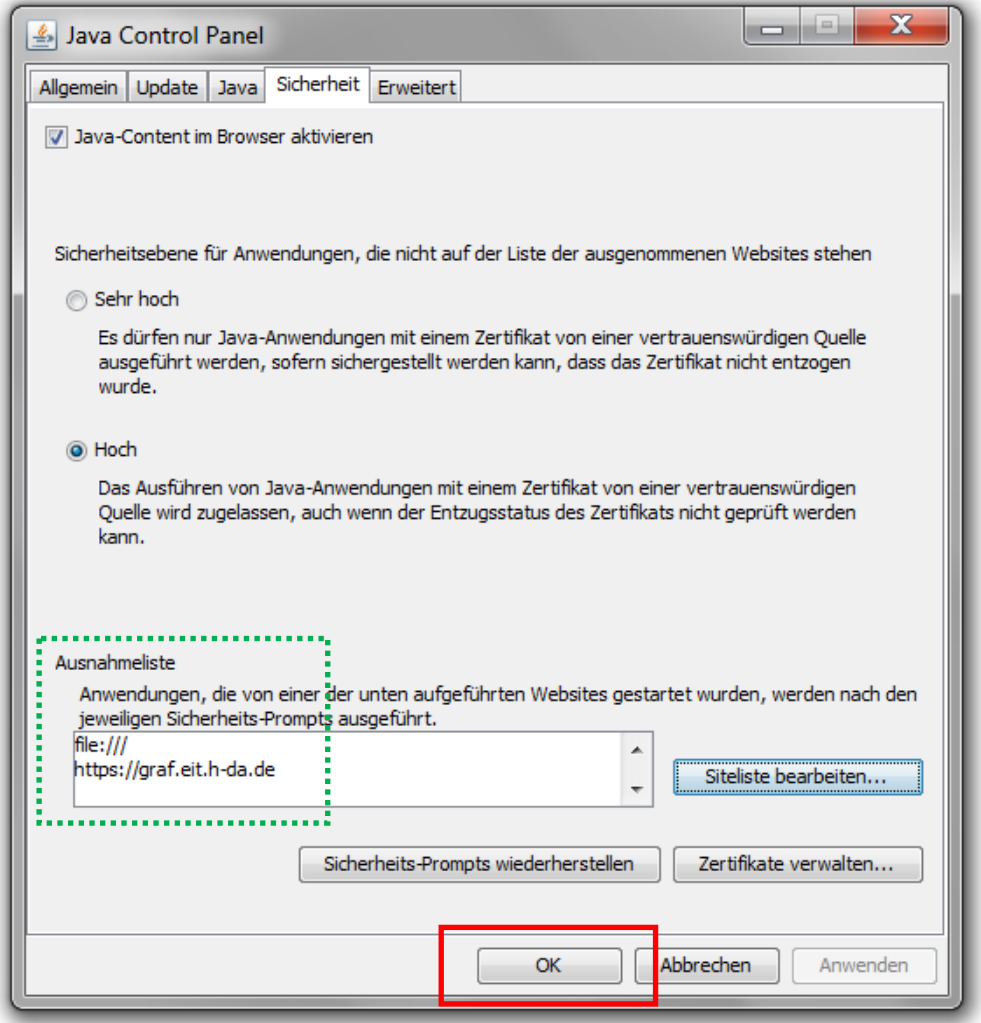

- DE: Schließen Sie die Windows Systemsteuerung
- EN: Close the Windows Control Panel

## **3. DE: Starten der Java Applets oder Java Web Start im Webbrowser EN: Start of java applets or java web start from the web browser**

### **- Firefox:**

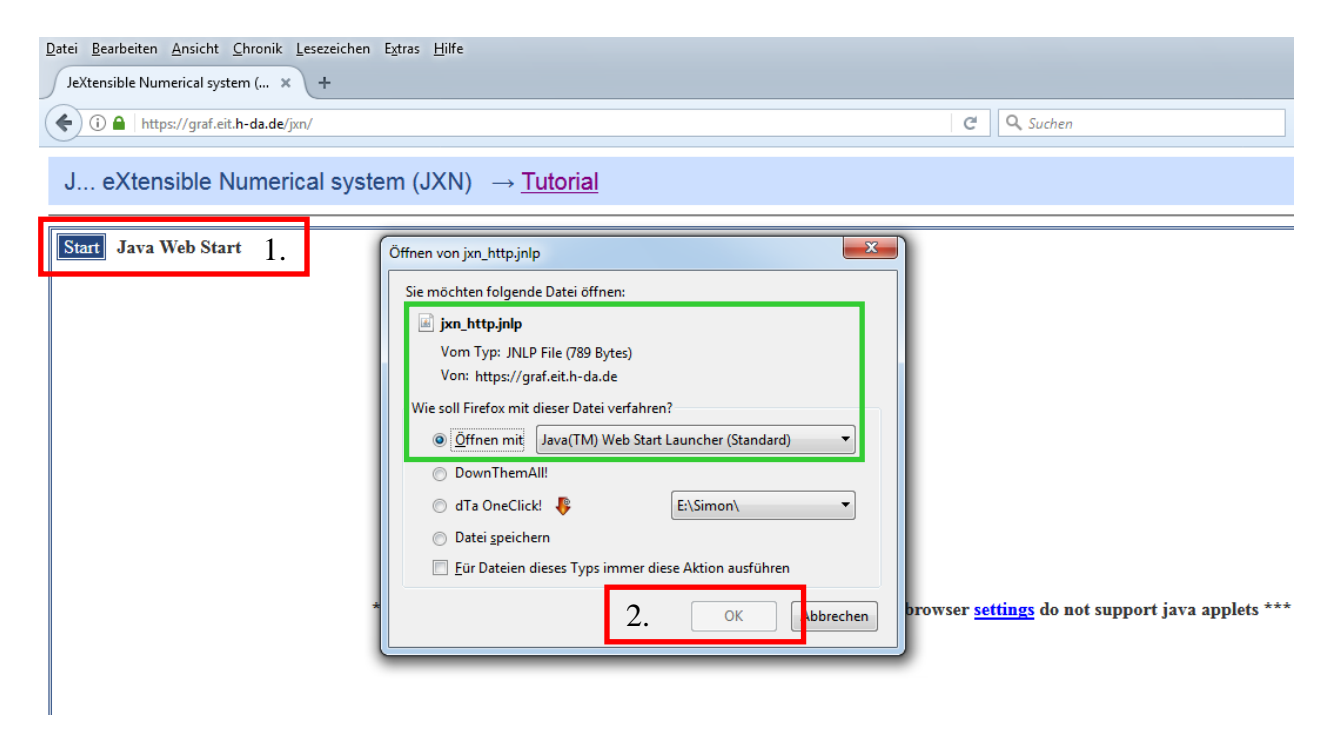

DE: Akzeptieren Sie die Sicherheitswarnung:

EN: Accept the security warning:

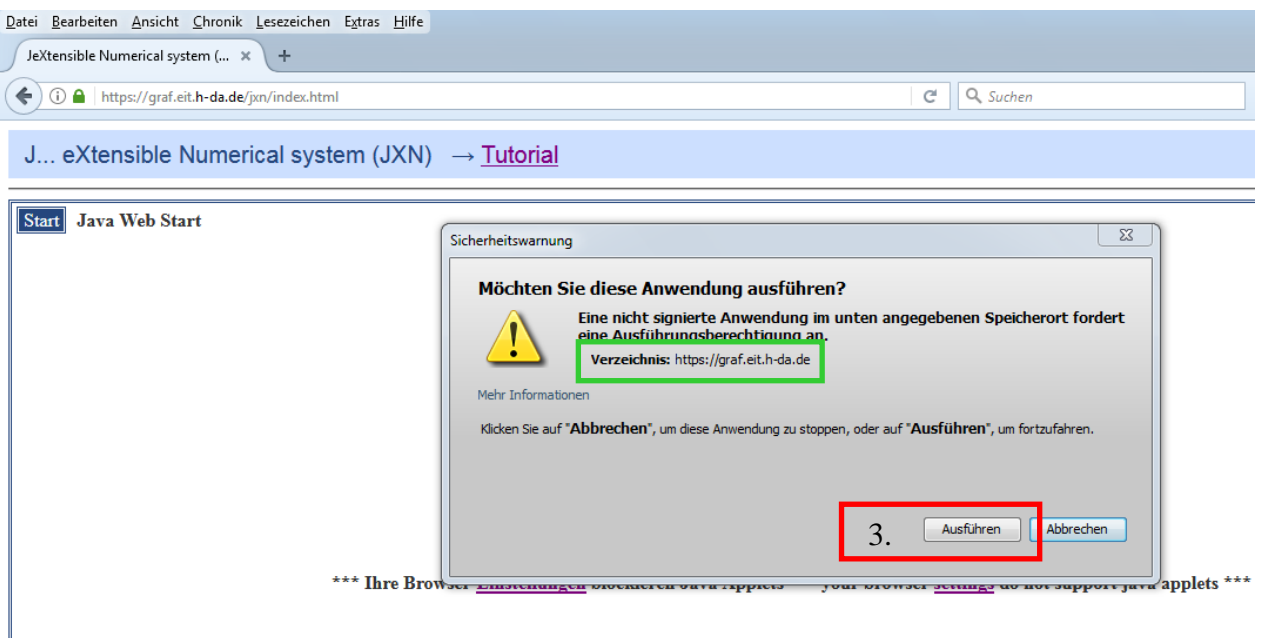

#### DE: Jetzt können Sie die Simulationen auf graf.eit.h-da.de und JXN verwenden EN: Now you can use the simulations on graf.eit.h-da.de and JXN

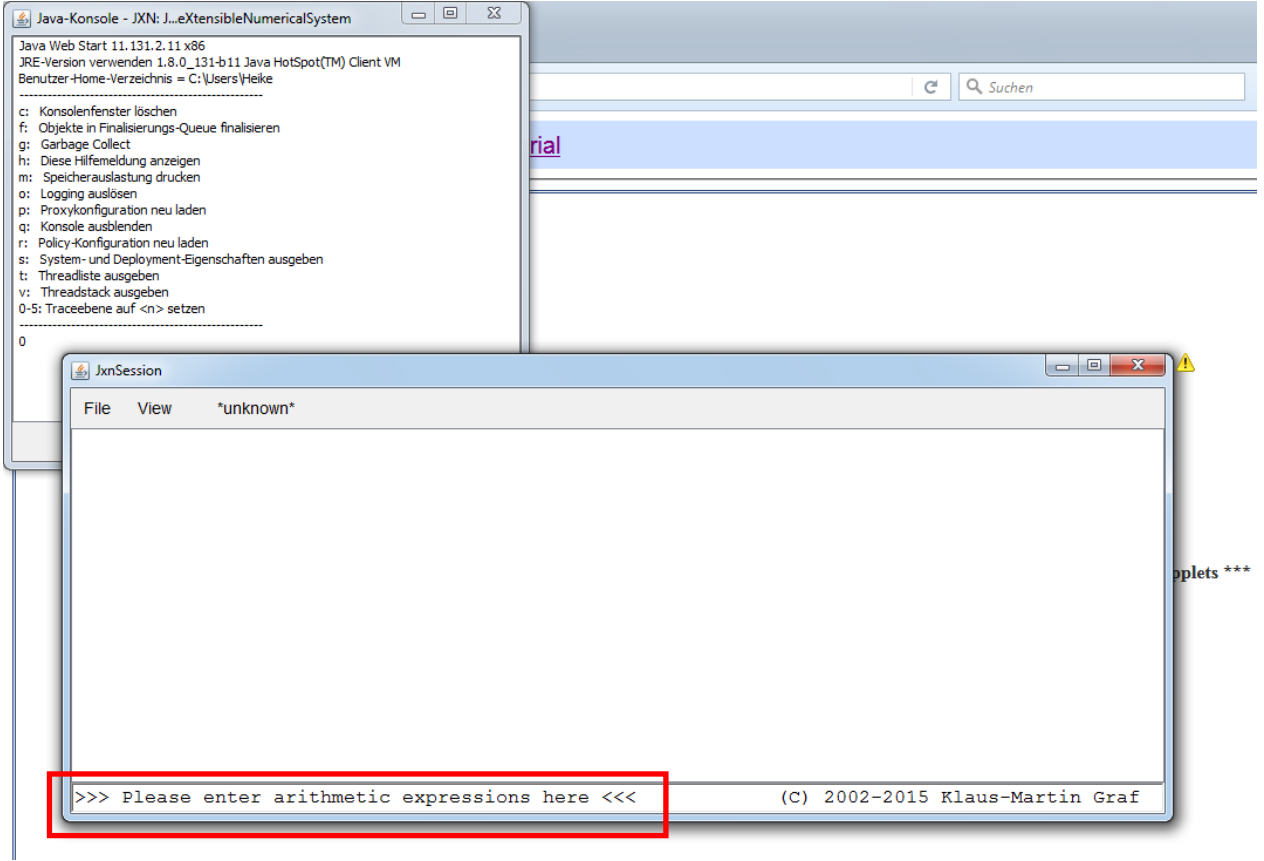

## **- Edge / Internet Explorer:**

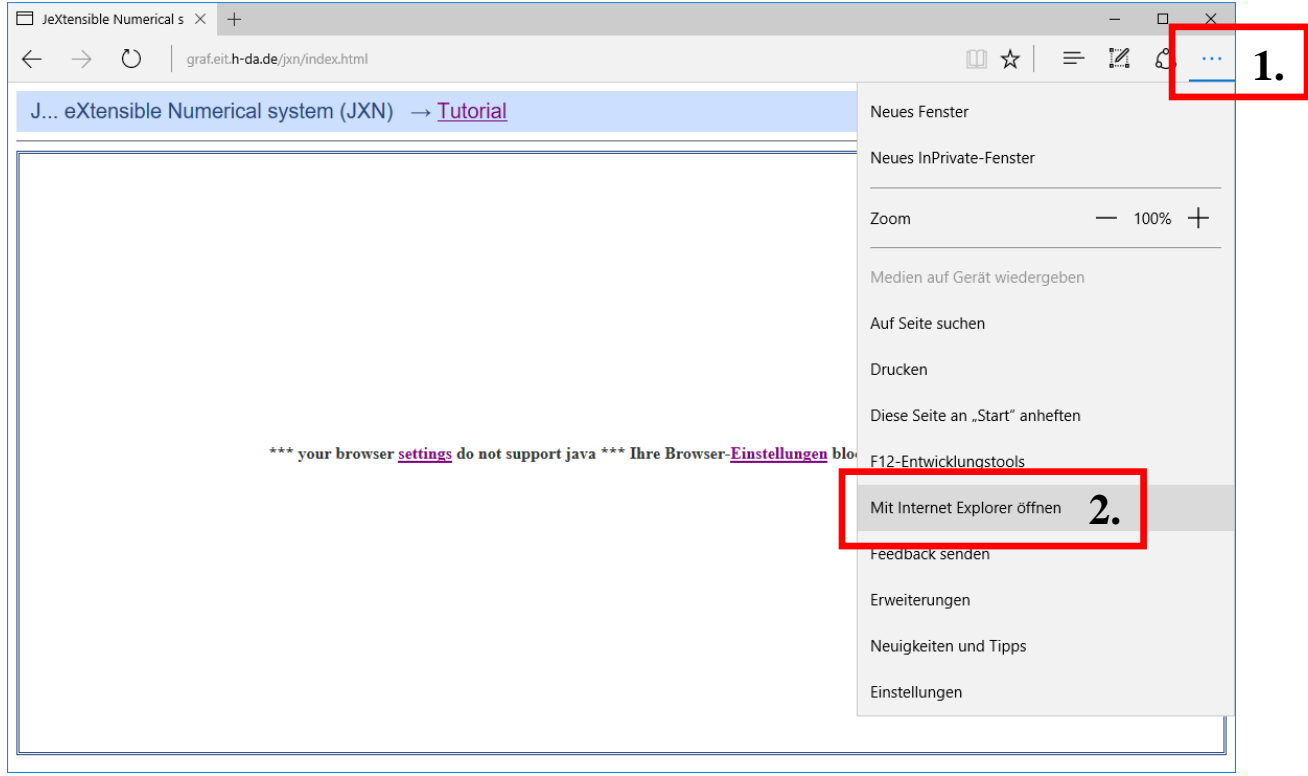

## DE: Akzeptieren Sie die Sicherheitswarnung:

## EN: Accept the security warning:

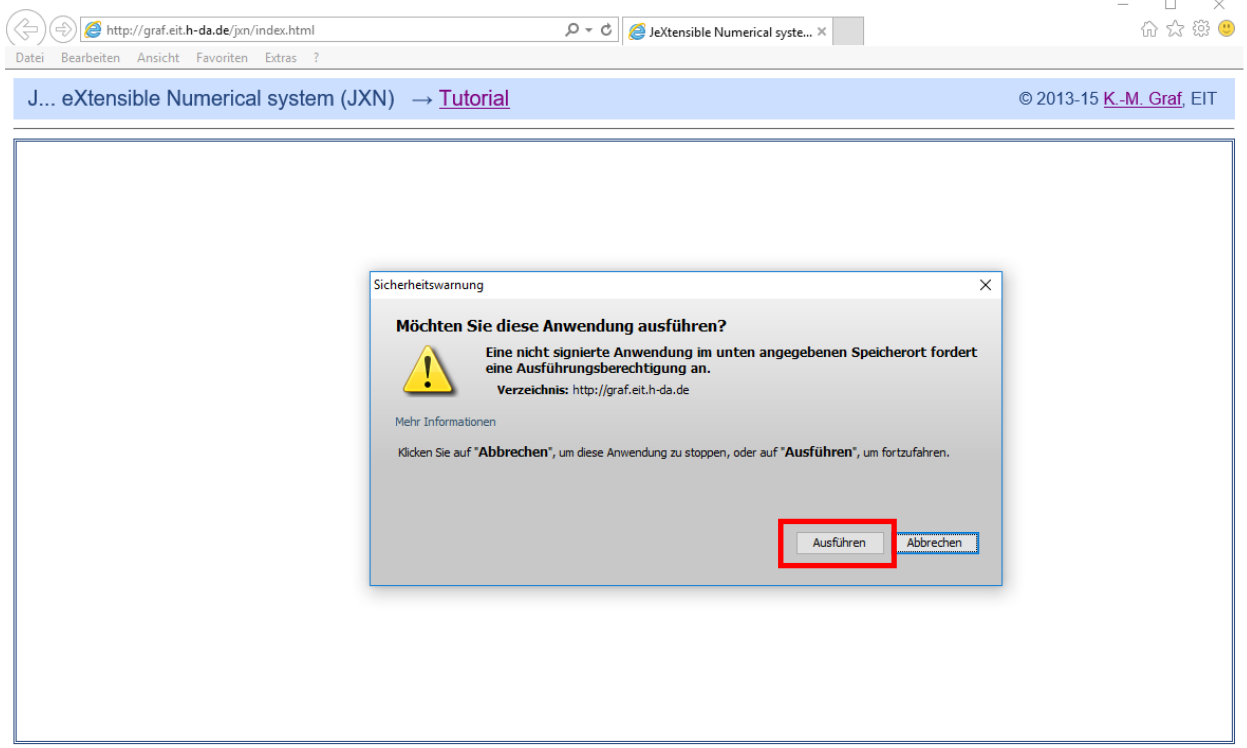

 $\hat{\mathbf{r}}$ 

DE: Jetzt können Sie die Simulationen auf graf.eit.h-da.de und JXN verwenden EN: Now you can use the simulations on graf.eit.h-da.de and JXN

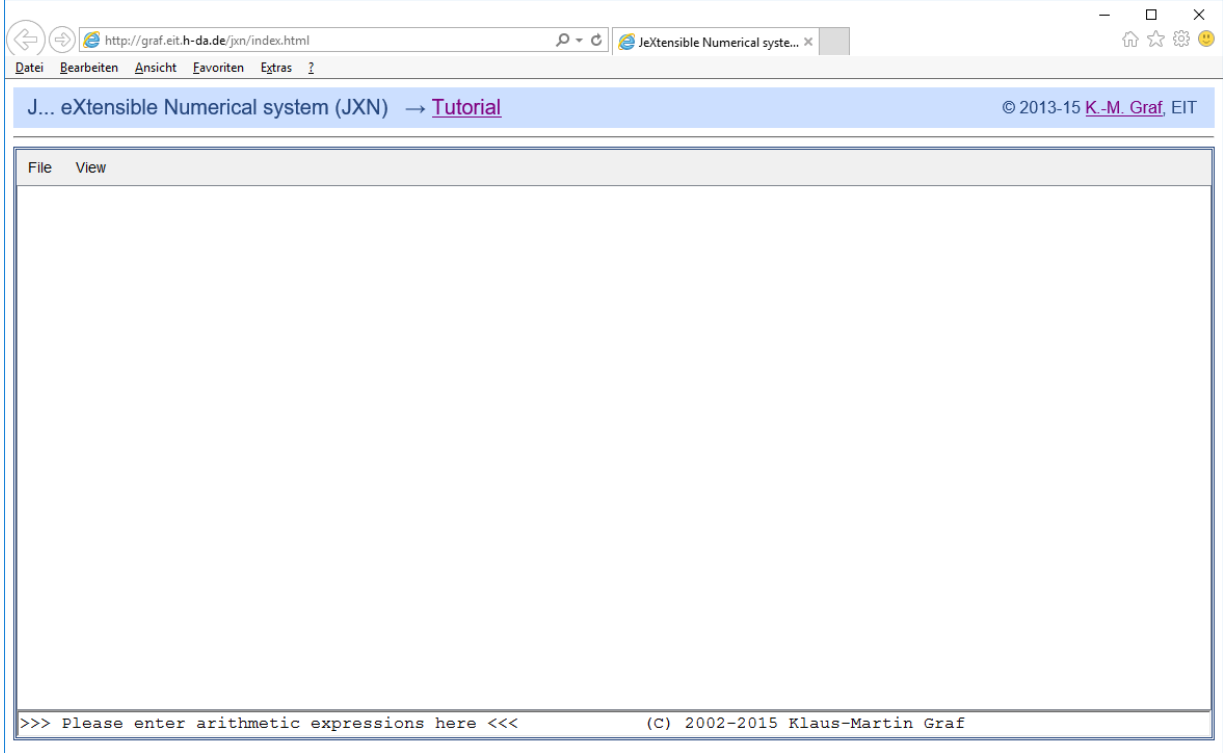

### DE: oder Java Web Start aus Edge EN: or Java Web Start from Edge

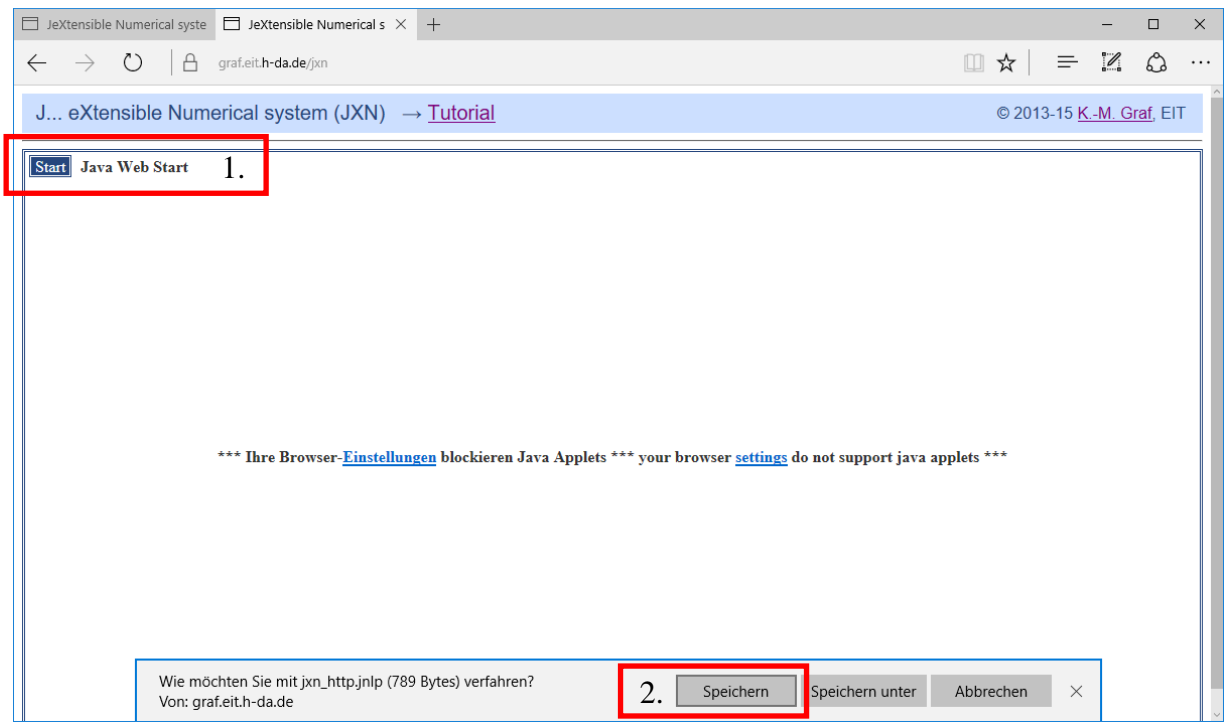

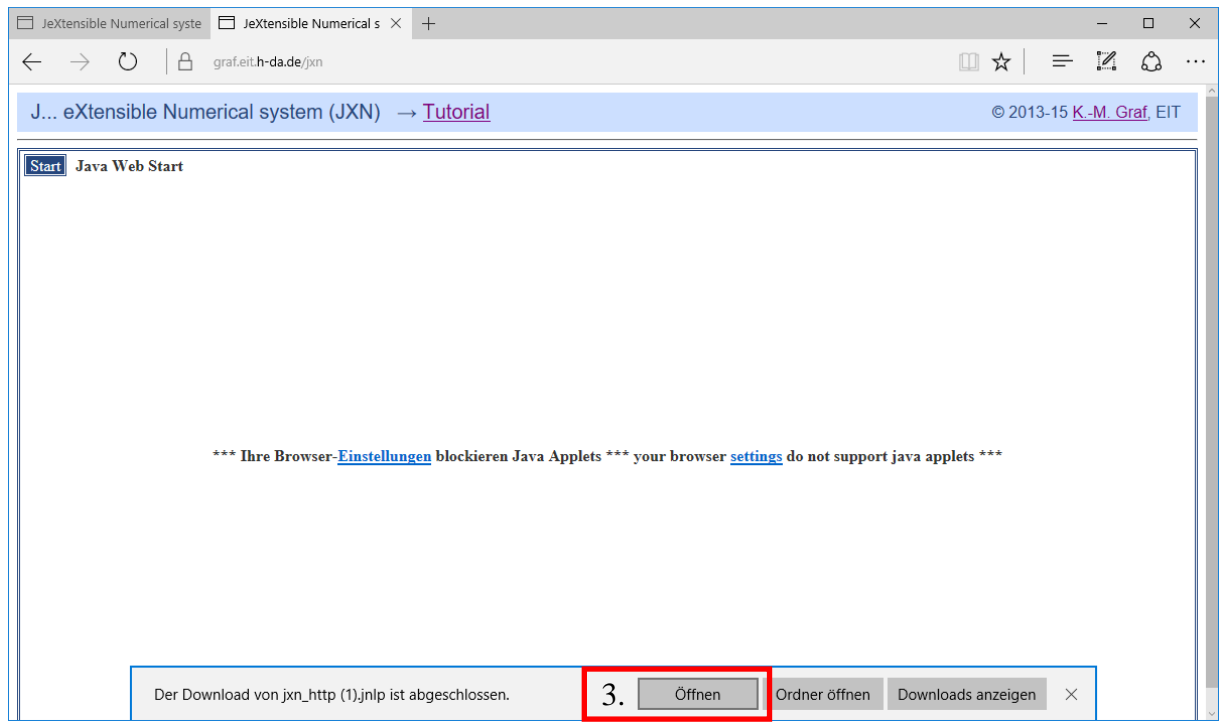